# **1 Table of Contents**

## **Table of Contents**

| 1 | Table                                                       | e of Contents                                                                                                    | . 1                        |
|---|-------------------------------------------------------------|----------------------------------------------------------------------------------------------------|----------------------------|
|   |                                                             | Revision Historyiple PSK Aruba Instant                                                                                                    |                            |
|   | 2.2                                                         | Things you need                                                                                                    | . 2                        |
|   | 3.2 N                                                       | WLAN Configuration                                                                                                    | . 7                        |
|   | 4.2 N                                                       | Authentication Server Configuration                                                                                                    | .9                         |
|   | 5.2 S<br>5.3 E<br>5.4 E<br>5.5 F<br>5.6 C<br>5.7 C<br>5.8 N | RADIUS Dictionary       1         Service Template       1         Enforcement Profiles       1         Enforcement Policy       1         Role Mapping       1         ClearPass Service       1         Operator Service       1         Messaging Server       1         rPass Guest       2 | 13<br>15<br>16<br>16<br>18 |
|   | 6.2 (                                                       | MPSK Configuration                                                                                                    | 21                         |
| 8 | 7.2 (<br>7.3 (<br>7.4 /<br>Pre-                             | Device Registration                                                                                                    | 27<br>29<br>30<br>34       |
|   | 8.2                                                         | Aruba Central Configuration                                                                                                    | 36                         |

# 1.1 Revision History

| DATE        | VERSION EDITOR |                   | CHANGES                      |  |  |  |  |
|-------------|----------------|-------------------|------------------------------|--|--|--|--|
| 24 Jul 2021 | 0.1            | Ariya Parsamanesh | Initial creation             |  |  |  |  |
| 04 Sep 2021 | 0.2            | Ariya Parsamanesh | Added the ClearPass workflow |  |  |  |  |
|             |                |                   |                              |  |  |  |  |

## 2 Multiple PSK Aruba Instant

Aruba AOS10 supports multiple PSKs (MPSK) for the same SSID. This means that each client connected to the PSK based SSID will have its own unique PSK that is not shared with the rest of the clients. You can use this feature with ClearPass which will be more scalable. You can also use it in local mode without having ClearPass which is called MPSK-Local.

It should be noted that MPSK solution was designed for the headless devices like IoTs, printers, TVs, etc. and not designed for laptops, tablets and mobile devices that support secure authentication using dot1x supplicants.

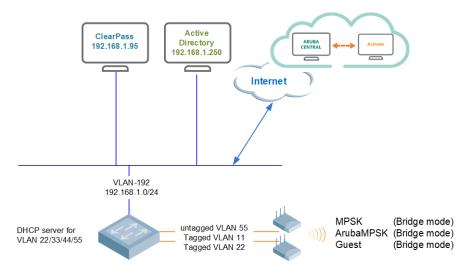

## 2.1 Things you need

- Two AOS10 APs running 10.2.0.2 or later
- Aruba ClearPass version 6.8.x or later (here we are using 6.9.5)
- A Layer three switch and some WiFi clients

#### 2.2 Overall Workflow

The overall workflow with MPSK Local is as follows

- Configure MPSK Local profile for the group of APs with the passphrase value and user role. You can use the uer role and then assign VLANs, BW contracts, etc.
- Use WLAN SSID configuration wizard, to cerate the SSID profile with MPSK Local as the opmode.
- The the IoT1 with their own <password1> will connect and will be put in VLAN X
- The the IoT2 with their own <password2> will connect to the same SSID and will be put in VLAN Y

The overall workflow with MPSK with ClearPass solution is as follows

- Before connecting a device to a MPSK based SSID, the user registers the device on a ClearPass Policy Manager guest-registration or device-registration webpage
- The user receives a device-specific or group-specific MPSK passphrase through the email
- The user then connects their device with their unique PSK to the MPSK based SSID
- The Instant AP performs MAC authentication of the client device against the ClearPass Policy Manager server
- On successful MAC authentication, the ClearPass Policy Manager returns Access-Accept with the VSA containing the encrypted passphrase
- The Instant AP generates a PSK from the passphrase and performs 4-way key exchange.

## 3 AOS10 MPSK Local

When multiple PSK is enabled on the WLAN SSID profile, make sure that MAC authentication is not configured for RADIUS authentication. Multiple PSK and MAC authentication are mutually exclusive and follows a special procedure which does not require enabling MAC authentication in the WLAN SSID manually.

The MPSK Local operating mode allows to configure 24 pre-shared keys per SSID without external RADIUS server like ClearPass. These local PSKs serve as an extension of the base pre-shared key functionality. MPSK Local operating mode is supported on the SSID profile. MPSK Local works only with wpa2-psk-aes encryption and not with any other PSK-based encryption.

### 3.1 WLAN Configuration

Before we start with the WLA configuration we need to configure the passphrases for MPSK local profiles. For that we need to go to the security tab in the AP configuration.

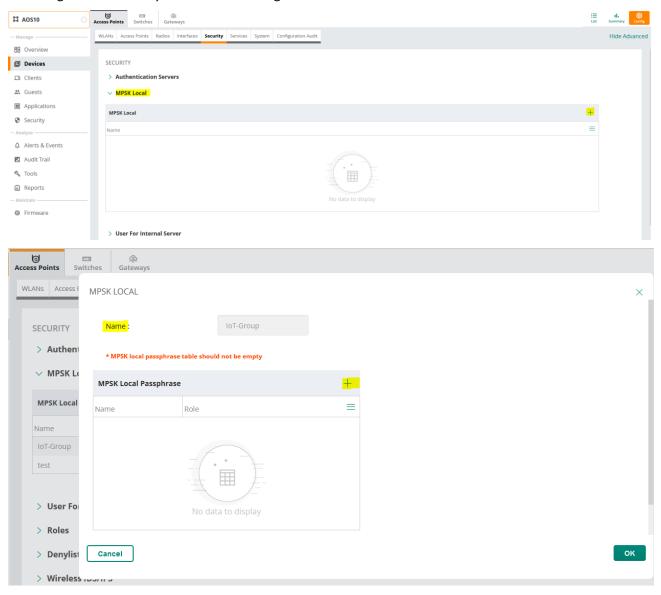

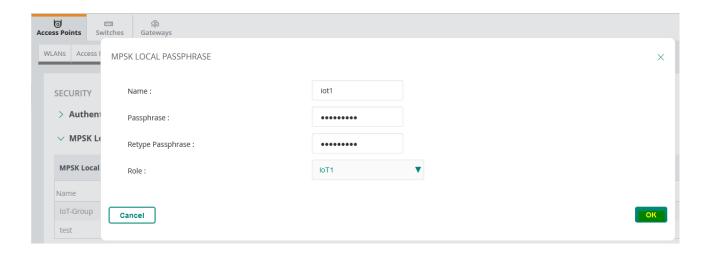

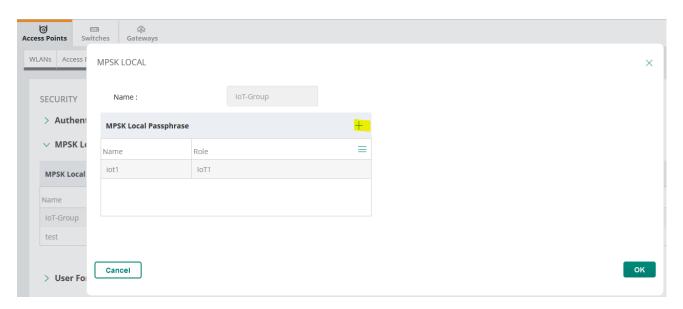

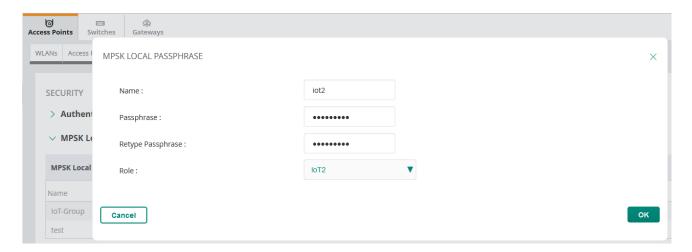

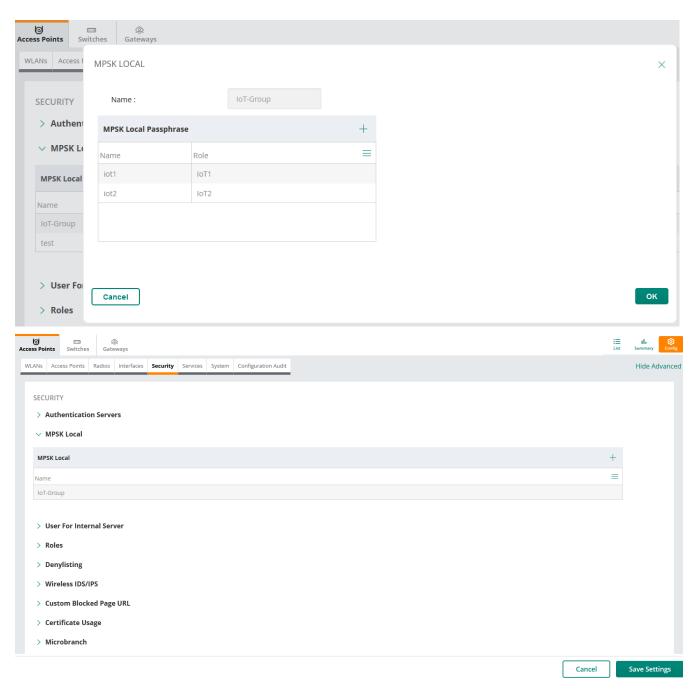

Finally, we'll put the above user roles in diff VLANs.

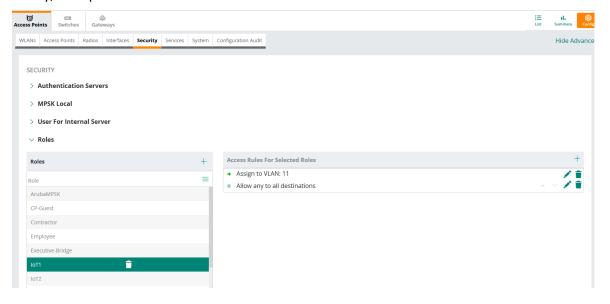

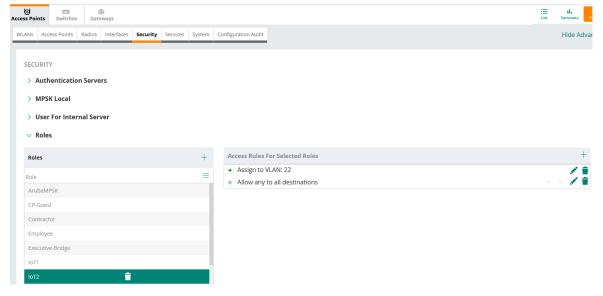

## Now we can configure MPSK based WLAN

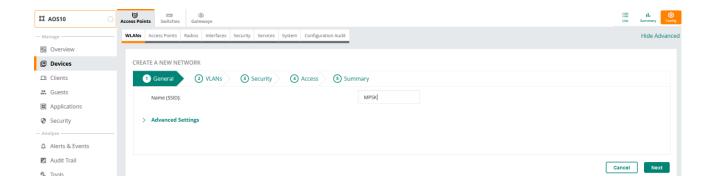

Note that you can configure MPSK local with tunnel mode as well here we are using bridge mode.

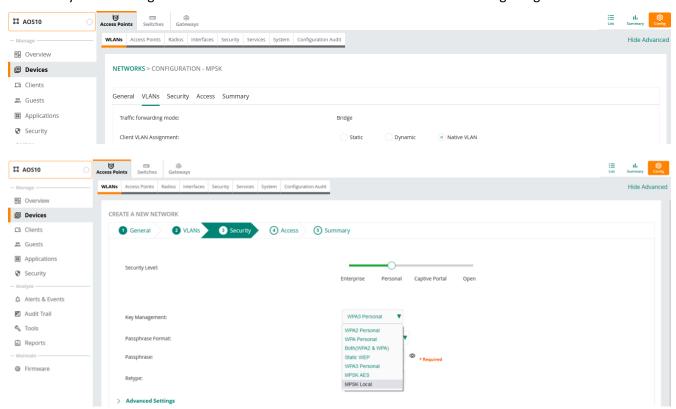

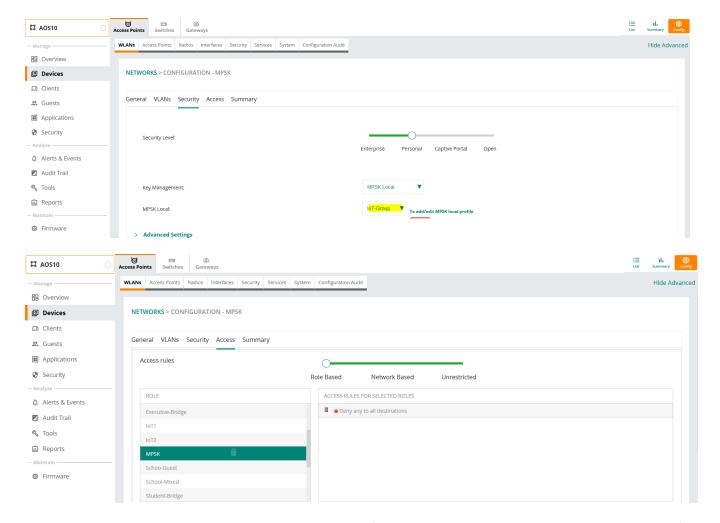

Note that we are denying access here, so the logic is that if the devices are in IoT1 or IoT2 user role, then they'll be in VLAN 11 and 22 respectively, any other device will be denied.

## 3.2 MPSK Local Testing

So now we'll test our MPSK Local with the two devices that we have.

- Iot1 user role with <password1> will be in VLAN 11
- lot2 user role with <password2> will be in VLAN 22

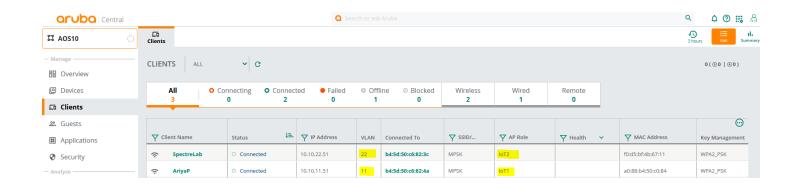

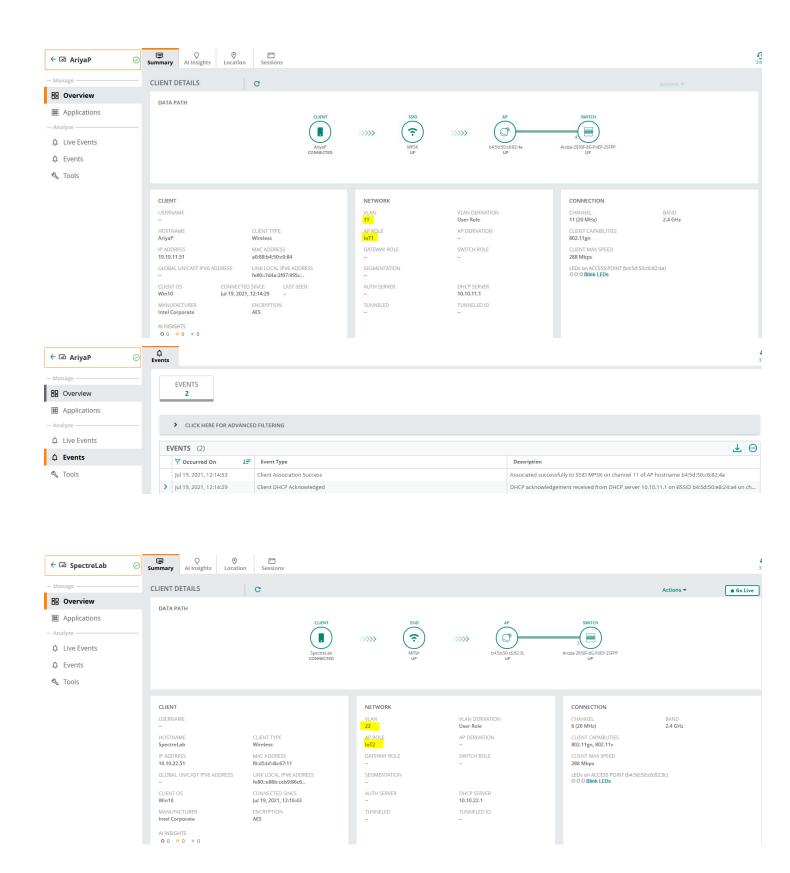

# **4 AOS10 MPSK Configuration**

Now we'll configure the SSID to be MPSK instead of MPSK-Local.

## 4.1 Authentication Server Configuration

First, we need to configure ClearPass as the authentication server.

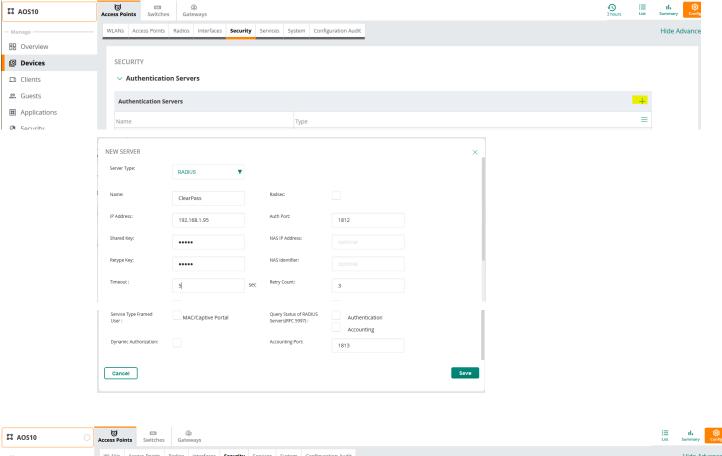

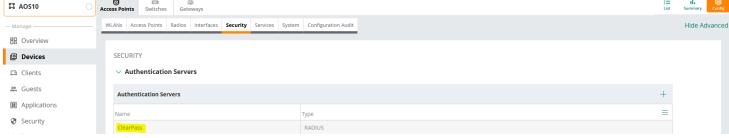

## 4.2 MPSK Configuration

Here we'll start with the MPSK configuration by adding a new WLAN.

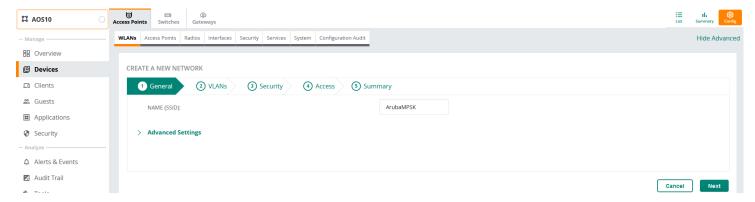

Again, like the previous configuration, this can be bridged or tunneled, here we'll use bridge mode.

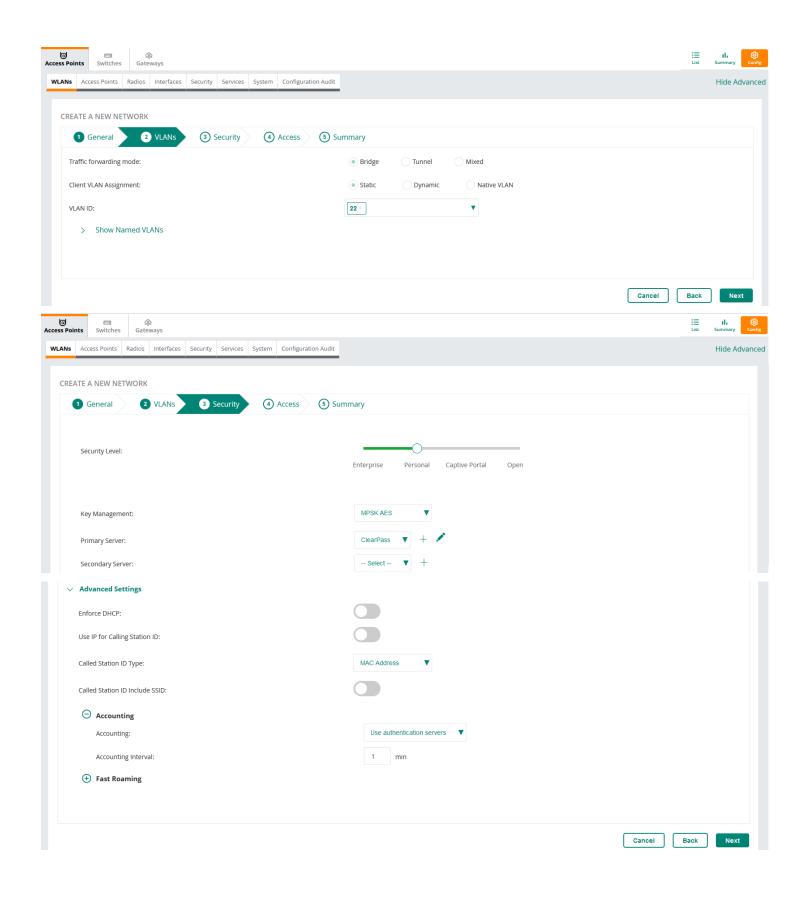

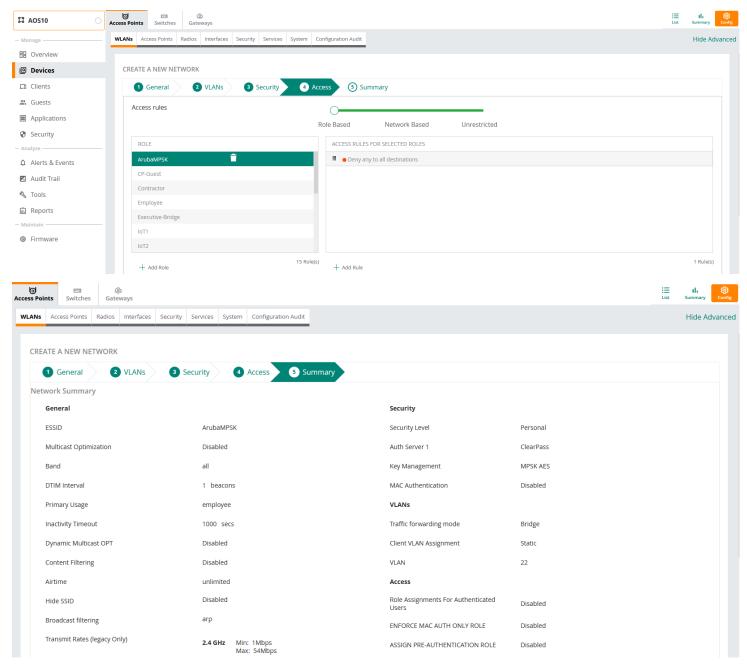

After the successful MPSK authentication, the MPSK passphase is cached with in the APs. We also need to configure the right Security user role.

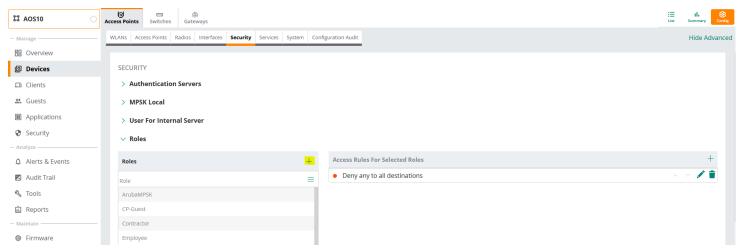

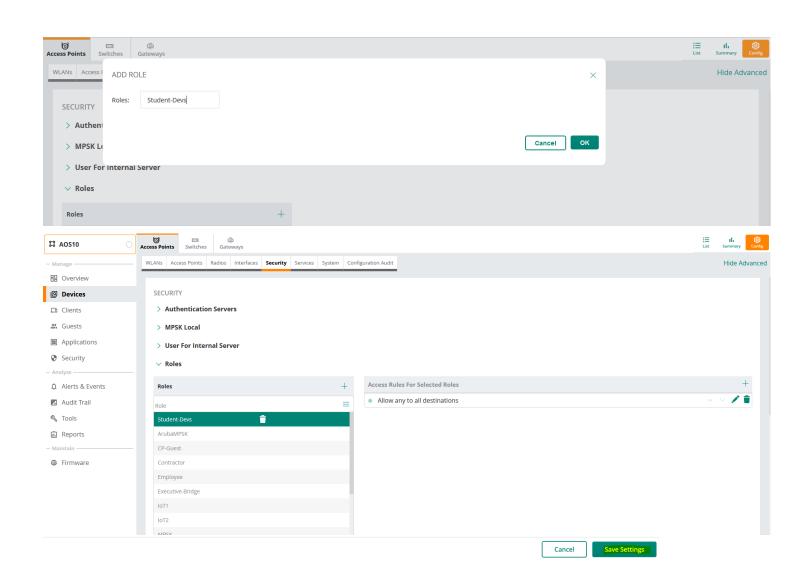

# **5 ClearPass Configuration**

In this section we'll go through the ClearPass configuration needed for the MPSK solution. Remember you need ClearPass 6.8.x or later. MPSK passphrase requires MAC authentication against a ClearPass Policy Manager server and the only encryption type that is support with MPSK is wpa2-psk-aes.

### 5.1 RADIUS Dictionary

ClearPass 6.8 brought a new Aruba RADIUS VSA called Aruba-MPSK-Passphrase. This VSA is used with the unique PSK for the client.

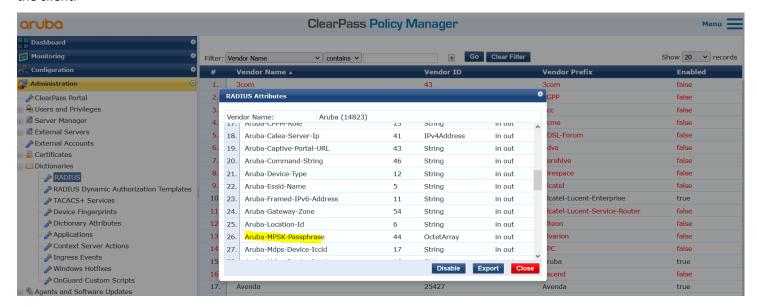

## 5.2 Service Template

We will start with the Service template to build it out.

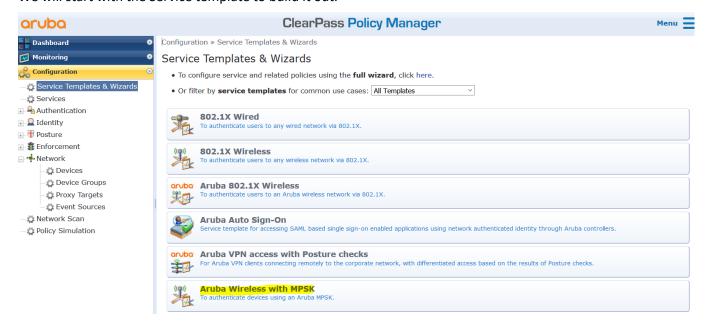

Using the Aruba Wireless with MPSK wizard.

#### Service Templates - Aruba Wireless with MPSK

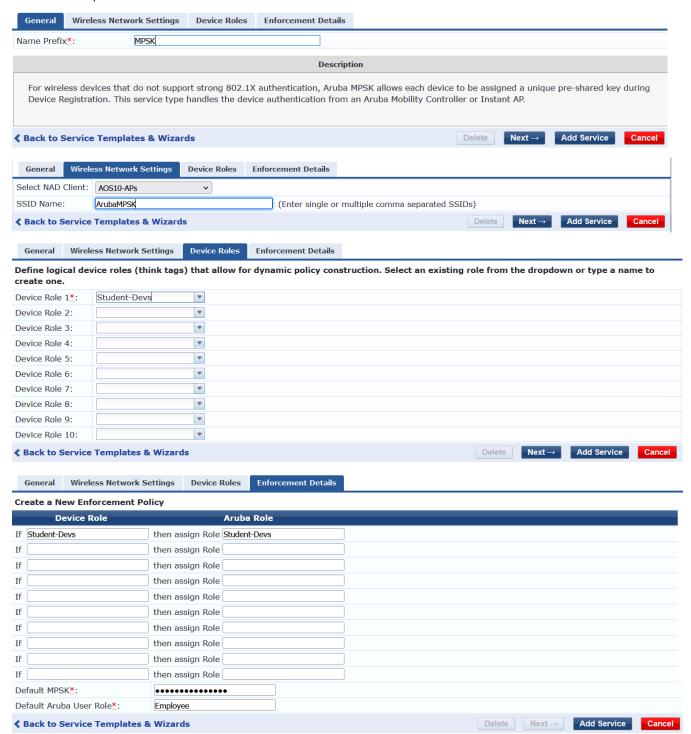

The default MPSK that we have configured is aruba123. You don't have to use this default MPSK and just put some random value in that case. There are not that many use cases where you want to give out a default value. But if you want to use it, the aim is to provide a default MPSK for the devices that fall through the logic to get contained using captive portal and restricted ACL.

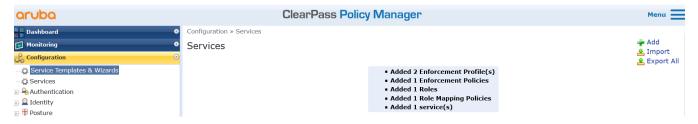

#### **5.3 Enforcement Profiles**

Here are the two enforcement profiles that were created.

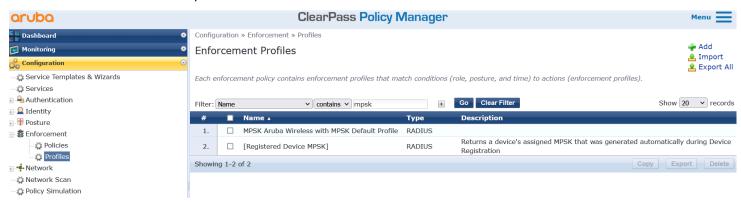

#### **Enforcement Profile - MPSK Aruba Wireless with MPSK Default Profile**

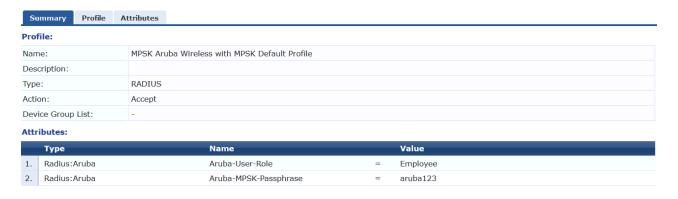

It also created this enforcement profile.

#### Enforcement Profile - Aruba User Role - Student-Devs

#### Note: This Enforcement Profile is created by Service Template

| Summary      | Profile | Attributes |
|--------------|---------|------------|
| Profile:     |         |            |
| Name:        |         | Aruba Us   |
| Description: |         |            |
| Type:        |         | RADIUS     |
| Action:      |         | Accept     |
| Device Group | List:   | -          |

#### Attributes:

|    | Туре         | Name              | Value        |  |  |  |  |
|----|--------------|-------------------|--------------|--|--|--|--|
| 1. | Radius:Aruba | Aruba-User-Role = | Student-Devs |  |  |  |  |

#### **Enforcement Profiles - [Registered Device MPSK]**

This is a default profile.

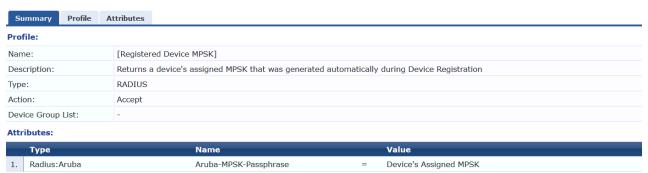

### 5.4 Enforcement Policy

This is the enforcement policy that got created.

#### **Enforcement Policies - MPSK Aruba Wireless with MPSK Enforcement Policy**

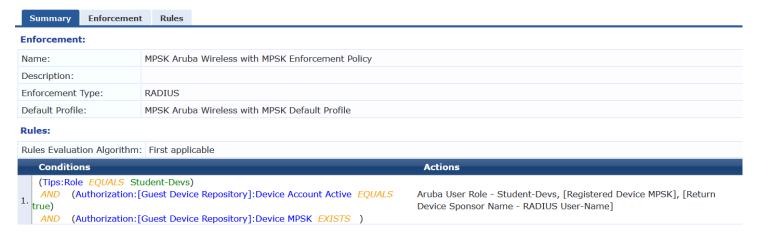

### 5.5 Role Mapping

And lastly this is the role mapping that got created. Generally, with previous ClearPass version you had to manually create the various roles that you wanted to make use of in ClearPass guest, but now with version 6.8 this service template does it automatically.

#### Role Mappings - MPSK Aruba Wireless with MPSK Role Map

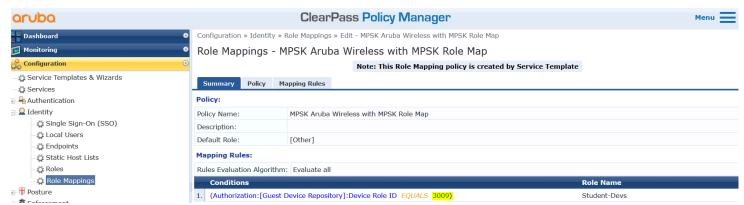

#### 5.6 ClearPass Service

And here is the complete serviced that was configured.

#### ClearPass Policy Manager

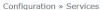

#### Services

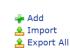

This page shows the current list and order of services that ClearPass follows during authentication and authorization.

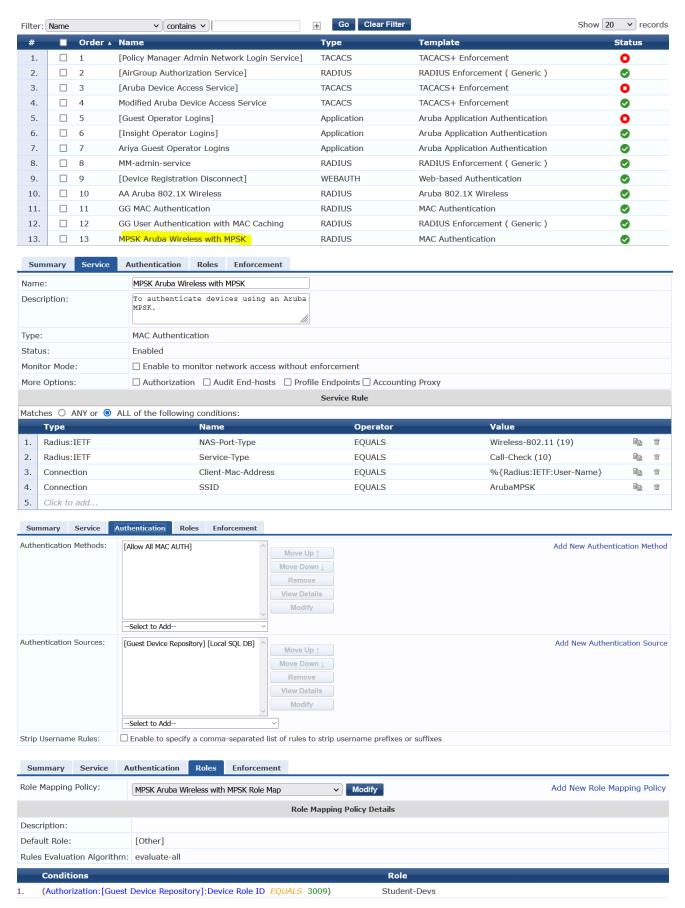

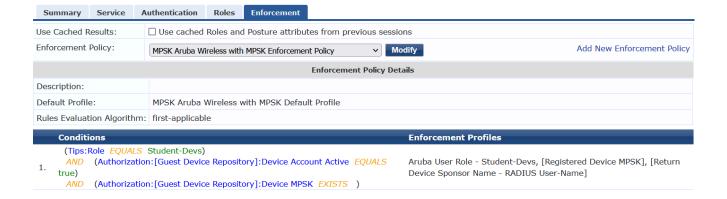

#### 5.7 Operator Service

We also need to create an operator service so that the users can register their devices after they login to ClearPass Guest. Here we are using AD as the authentication source.

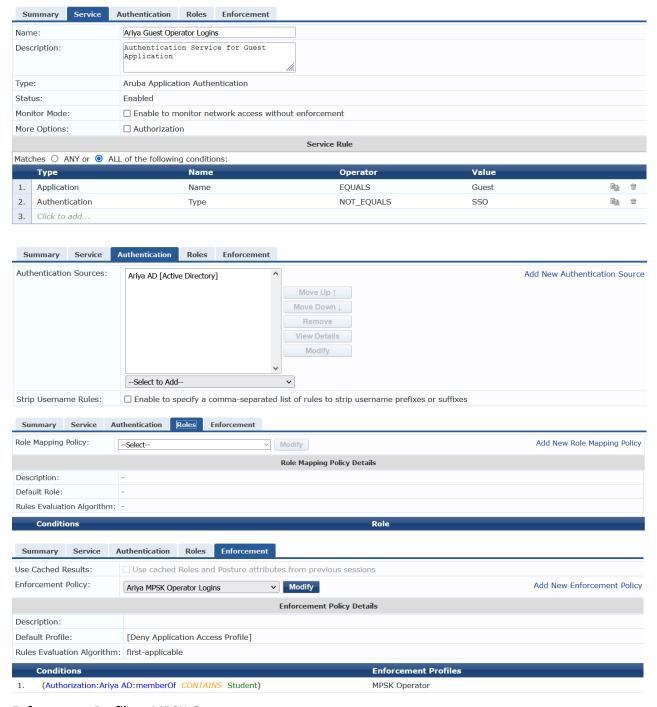

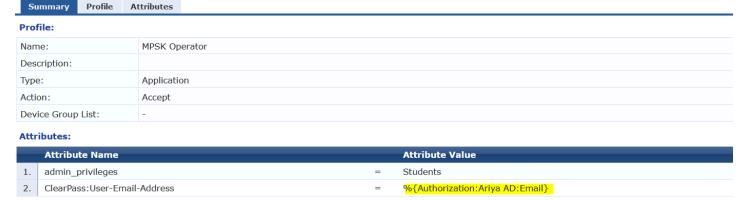

The important bit here is the Attributes we are sending back to ClearPass Guest application authentication. The first one is "Students" which is the name of the operator profile we will configure in ClearPass Guest. The second attribute is the email address of the user so the MPSK credentials can be emailed to the user.

### 5.8 Messaging Server

Part of the MPSK workflow is for ClearPass to email the credentials to the person who is registering their devices. For that we need to configure SMTP relay server. Here I am using a gmail account

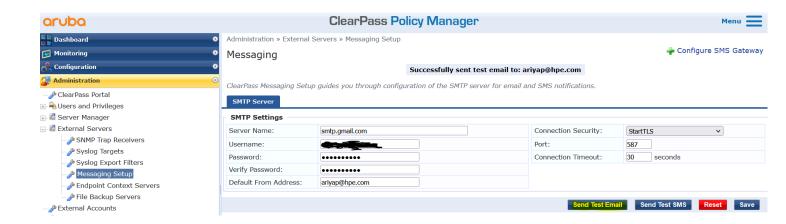

You can also send the test email by clicking on the "Send Test Email" button ensuring that all is good.

## 6 ClearPass Guest

Here we'll cover the ClearPass Guest configurations that are needed. You can configure the method, complexity, and length of the MPSK passwords, and whether they will be generated, or user created.

### **6.1 MPSK Configuration**

There is a new MPSK configuration that you can find under Administration -> Aruba Intergrations

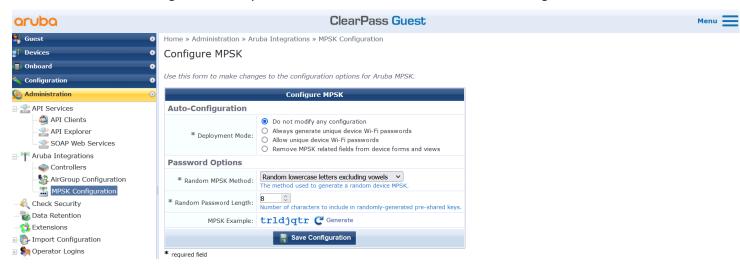

In most of the cases "Allow generate unique WiFi passwords" is used, where WiFi password is referred to MPSK. This mode creates unique PSK for the user since most of the users don't know if they need it or not or can easily get confused. The next option "allow unique device WiFi passwords" provides a checkbox in the mac\_create form for the user to select it.

Home » Administration » Aruba Integrations » MPSK Configuration

Configure MPSK

Use this form to make changes to the configuration options for Aruba MPSK.

required field

Configure MPSK **Auto-Configuration** O Do not modify any configuration Always generate unique device Wi-Fi
 Allow unique device Wi-Fi passwords O Remove MPSK related fields from device forms and views An Aruba MPSK will be generated for each new device that is registered. • mac\_create: Add field mpsk\_enable mac\_create: Add field sponsor\_email · mac create: Add field auto send smtp mac\_create: Add field smtp\_email\_field
 mac\_create\_receipt: Add field mpsk\_enable mac\_create\_receipt: Add field mpsk
 mac\_edit: Add field mpsk\_enable · mac\_edit: Add field mpsk\_refresh mac\_edit: Add field mpsk
 mac\_edit: Add field mpsk\_has\_key · mac edit: Add field smtp auto send field mac\_edit\_receipt: Add field mpsk\_enable
 mac\_edit\_receipt: Add field mpsk · mactrac create: Add field mpsk enable mactrac\_create: Add field sponsor\_email
 mactrac\_create: Add field auto\_send\_smtp mactrac\_create: Add field smtp\_email\_field
 mactrac\_edit: Add field mpsk\_enable
 mactrac\_edit: Add field mpsk\_refresh • mactrac\_edit: Add field mpsk • mactrac\_edit: Add field smtp\_auto\_send\_field Device Wi-Fi passwords are sent via email receipts and valid SMTP server settings must be provided Password Options Random lowercase letters excluding vowels v \* Random MPSK Method: \* Random Password Length: MPSK Example: trldjqtr C Generate Save Configuration

20 | Page

As seen above you can also choose the MPSK complexity and length but by default is minimum 8 and uses lowercase letters excluding vowels.

## **6.2 Operator Profile**

Operator profiles are used for a user who is able to log in to ClearPass Guest. You can have different operator profile with different level of access. Here we need one for the students to be able to login and register their devices.

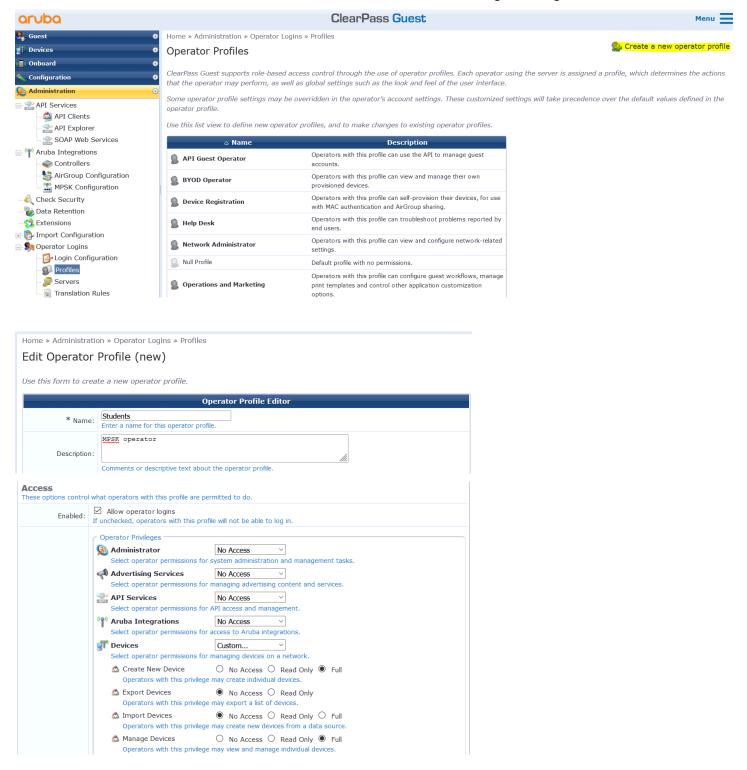

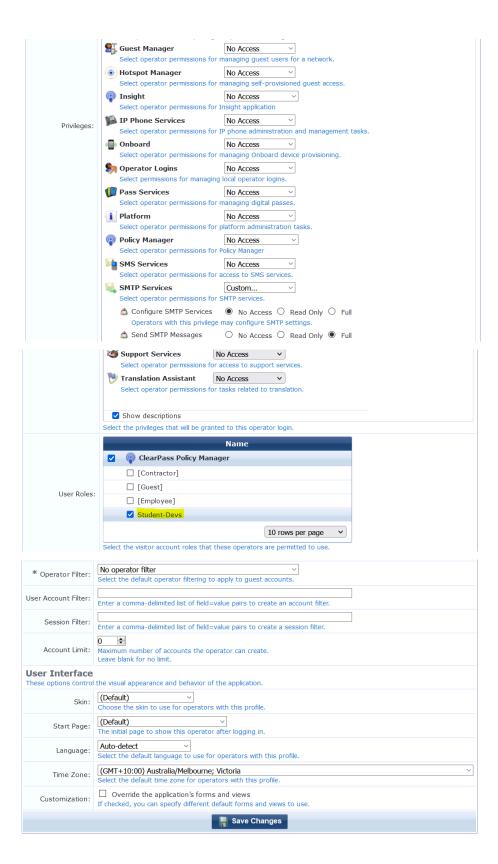

#### 6.3 Form Fields

The form that the users will use to register their devices is "mac\_create" as seen below. You need to make sure that "sponsor\_email" is enabled.

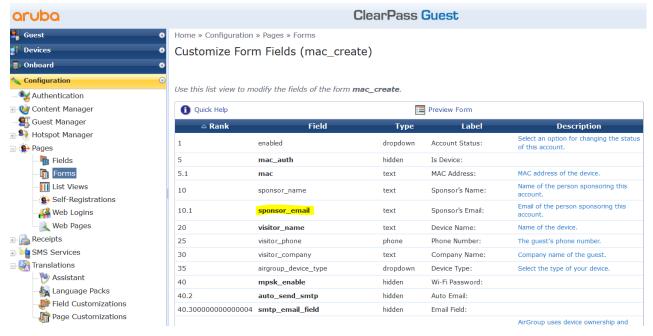

You need to further edit that field and add a value to the "Initial value"

Home » Configuration » Pages » Forms

#### Customize Form Field (sponsor\_email)

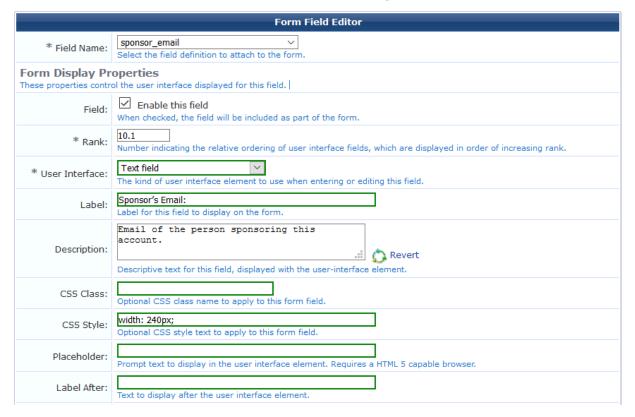

| Label After (HTML):                                                                         | Insert   HTML to display after the user interface element. You can use Smarty template syntax in this field.                                                                            |  |  |  |  |  |  |  |
|---------------------------------------------------------------------------------------------|----------------------------------------------------------------------------------------------------|--|--|--|--|--|--|--|
| Form Validation Properties These properties control how the value of this field is checked. |                                                                                                    |  |  |  |  |  |  |  |
| Field Required:                                                                             | Field value must be supplied Select this option if the field cannot be omitted or left blank.                                                                                           |  |  |  |  |  |  |  |
| Initial Value:                                                                              | array ( 'generator' => 'GeneratorFromSession', 'generator_ar                                                                                                    |  |  |  |  |  |  |  |
| * Validator:                                                                                | IsValidEmail  The function used to validate the contents of a field.                                                                                                    |  |  |  |  |  |  |  |
| Validator Param:                                                                            | (None)  Optional name of field whose value will be supplied as the argument to a validator.                                                                                             |  |  |  |  |  |  |  |
| Validator Argument:                                                                         | array ( 'allow' => array (  Optional value to supply as the argument to a validator.                                                                                                    |  |  |  |  |  |  |  |
| Validation Error:                                                                           | Validation Error:  Please enter a valid email address.  The error message to display if the field's value fails validation and the validator does not return an error message directly. |  |  |  |  |  |  |  |
| Advanced Properties These properties control conversion, display and dynamic behaviours.    |                                                                                                    |  |  |  |  |  |  |  |
| Advanced:                                                                                   | Show advanced properties                                                                                                    |  |  |  |  |  |  |  |
| Type Error:                                                                                 | The error message to display if the field's value is not supplied, has an incorrect type, or if conversion fails.                                                                       |  |  |  |  |  |  |  |
|                                                                                             | Save Changes                                                                                                    |  |  |  |  |  |  |  |

The initial value should be as shown below.

```
array ( 'generator' => 'GeneratorFromSession', 'generator_args' => array ( 0 =>
'userauth user', 1 => 'User-Email-Address', ),)
```

The above will populate the sponsor email field with the email attribute of the user who is registering the device. Remember that "MPSK-Operator" enforcement profile is sending the "%{Authorization:AriyaAD:Email} to Aruba Guest application.

You also want to change the initial value of the

- "role\_id" field to be "4" which is Student-Devs
- "creator\_accept\_terms" field to be "1" which is selected

And finally, you might want to disable "airgroup" field. Once you have saved it you can click on the preview of the form to double check it as shown below.

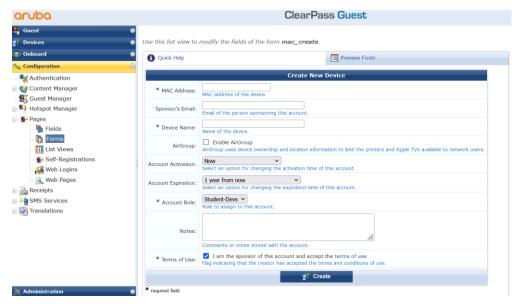

# 7 Testing

So now when the user who is in "Students" AD user group login to ClearPass Guest for device registration, its authentication request should match the "Guest Operator Logins"

## 7.1 Device Registration

So now when the user is instructed to go to the ClearPass guest URL to login,

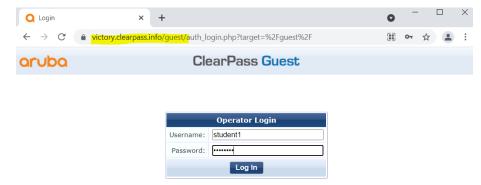

Upon successful login, the user will see this page. This is a default page and you can customise it like you would with any Guest Weblogin page.

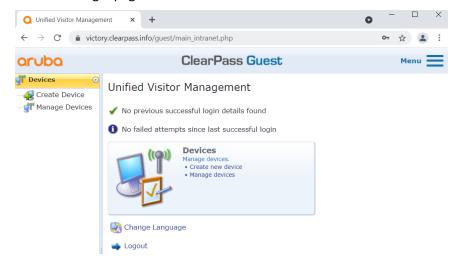

I'll add the MAC address of my device, give it a name, and choose the account expiry. Remember that account expiry can also be customised to reduce the options and you can also remove "Airgroup" field from this form.

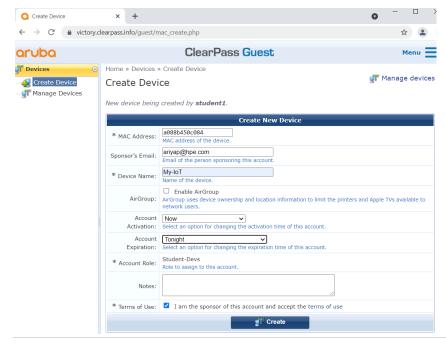

Once I have clicked on the "Create" button, I get the following screen.

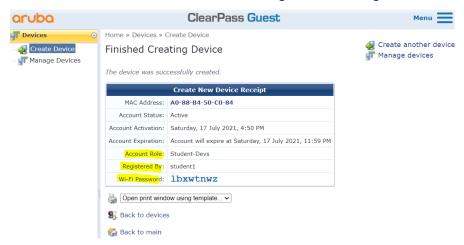

The credentials for the MPSK should also be email automatically to the email address of the user who was registering this device. Here is the sample email that was sent.

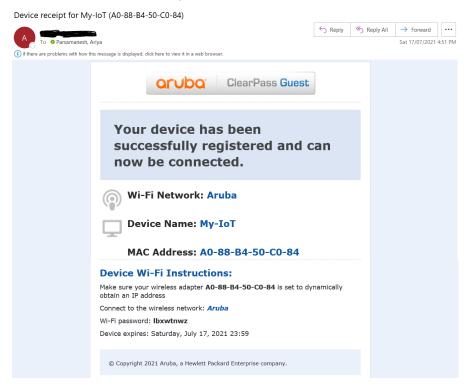

You should also be able to view the MPSK credential from "Device Registration"

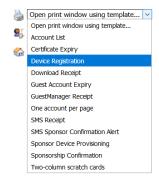

Choosing it will pop a new browser window as shown below.

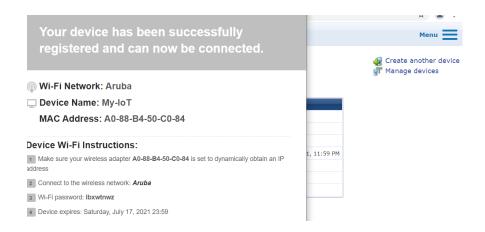

## 7.2 ClearPass Access Tracker Operator Login

So, from Access tracker we see the following two Auth Requests

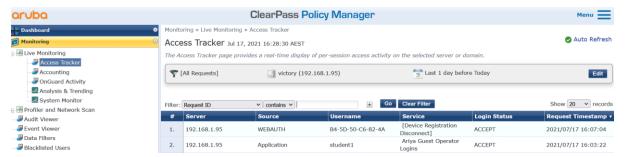

The Request ID #2 is when the student1 login to ClearPass Guest for device registration.

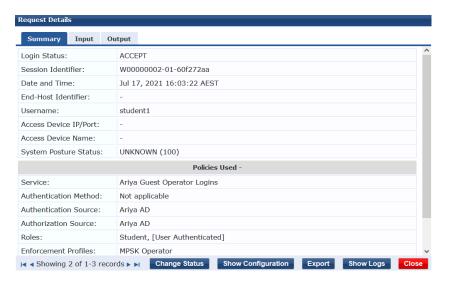

While checking the "Input" tab for Authorization attributes, we see the email address of the user

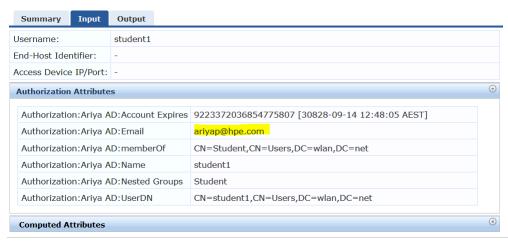

And we are passing that to ClearPass Guest along with the operator profile name.

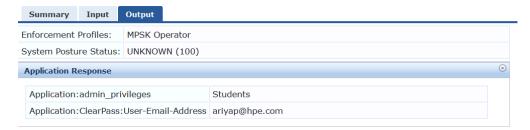

When we clicked on the "Create" button for device registration, it will generate the WEBAUTH request that basically will disconnect the device if it was on the network.

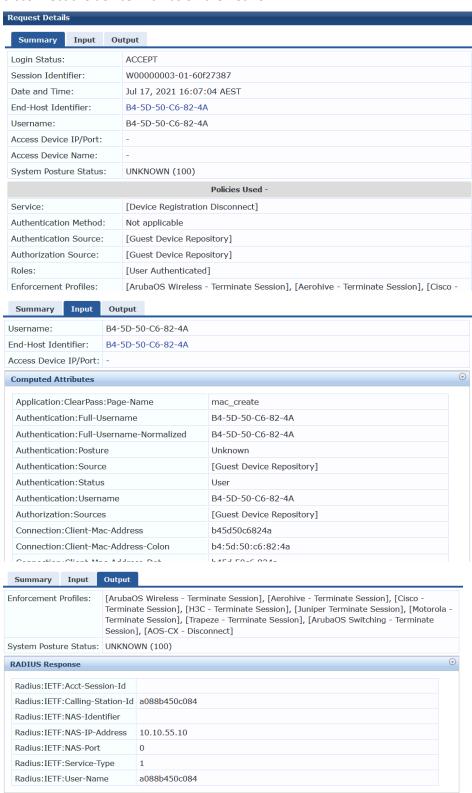

Now we should also check the Event Viewer to see if the email was sent to the user.

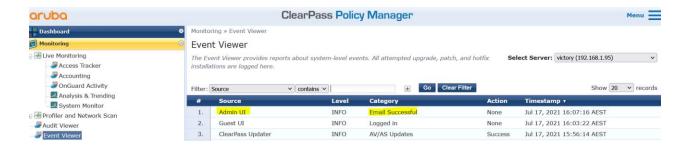

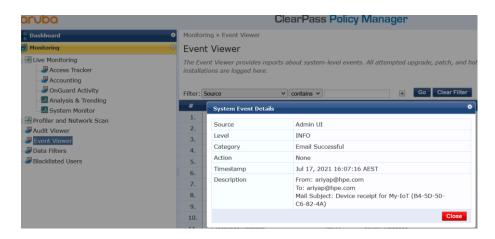

#### 7.3 ClearPass Access Tracker MPSK Authentication

This is the Authentication request as seen from ClearPass.

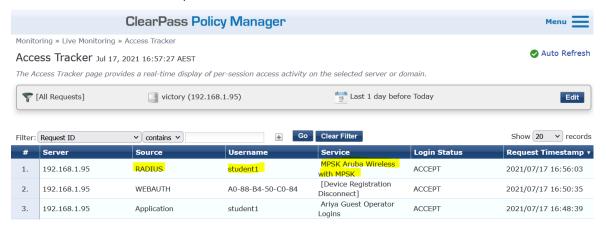

Here is the full detail of the access tracker tabs for this request.

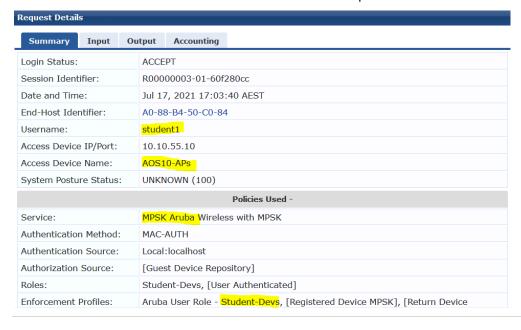

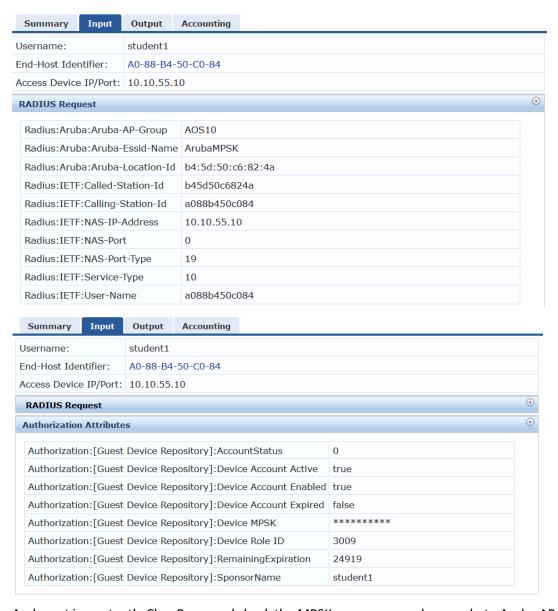

And most importantly ClearPass sends back the MPSK, username and user role to Aruba APs.

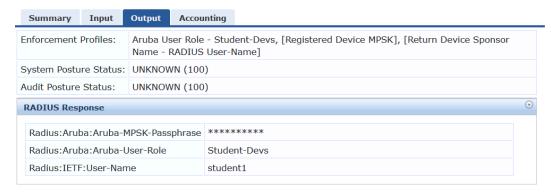

## 7.4 Aruba Central Clients Monitoring

Here are the Aruba Central clients view.

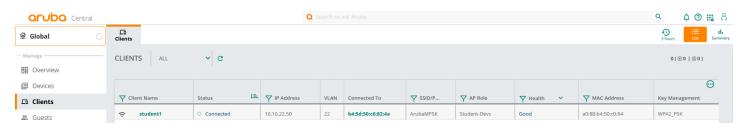

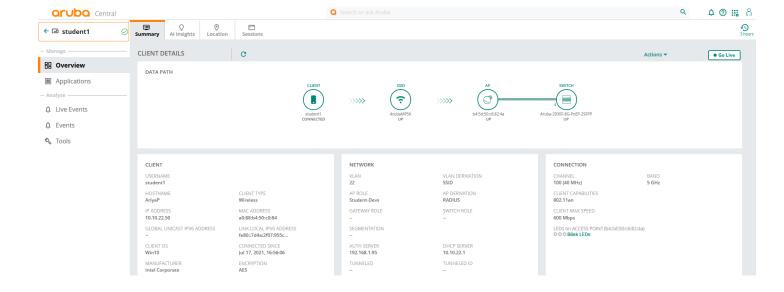

#### As it can be seen above the device connected successfully. We'll check the authentication buffer as well.

```
b4:5d:50:c6:82:4a# sh clients
Client List
Name IP Address
                       MAC Address
                                      OS
                                                    ESSID
                                                             Access Point
                                                                                  Channel Type Role
                                      Speed (mbps)
IPv6 Address
                       Signal
                                                               _____
                       -----
----
student1 10.10.22.50 a0:88:b4:50:c0:84 Win 10 ArubaMPSK b4:5d:50:c6:82:4a 100+
                                                                                           AN
                                                                                                  Student-Devs
fe80::7d4a:2f07:955c:cd4f 43(good) 108(ok)
Number of Clients :1
Info timestamp
                    :22476
b4:5d:50:c6:82:4a#
b4:5d:50:c6:82:4a# sh ap debug auth-trace-buf mac a0:88:b4:50:c0:84
Auth Trace Buffer
Jul 17 17:04:12 mac-auth-req
                                        -> a0:88:b4:50:c0:84 b4:5d:50:e8:24:b4/ClearPass - -
                                                                                                      a088b450c084
Jul 17 17:04:12 mac-auth-success
                                        <- a0:88:b4:50:c0:84 b4:5d:50:e8:24:b4/ClearPass - -</pre>
                                                                                                      success
Jul 17 17:04:12 station-up
Jul 17 17:04:12 wpa2-key1
                                        * a0:88:b4:50:c0:84 b4:5d:50:e8:24:b4
                                                                                                      wpa2 psk aes
                                        <- a0:88:b4:50:c0:84 b4:5d:50:e8:24:b4
                                                                                              - 117
Jul 17 17:04:13 wpa2-key2
                                        -> a0:88:b4:50:c0:84 b4:5d:50:e8:24:b4
                                                                                              - 119
Jul 17 17:04:13 wpa2-key3
                                        <- a0:88:b4:50:c0:84
                                                                b4:5d:50:e8:24:b4
                                                                                                 151
Jul 17 17:04:13 wpa2-key4
                                        -> a0:88:b4:50:c0:84 b4:5d:50:e8:24:b4
                                                                                                 95
Jul 17 17:04:13 rad-acct-start
Jul 17 17:04:29 rad-acct-int-update
                                        -> a0:88:b4:50:c0:84
                                                                b4:5d:50:e8:24:b4/ClearPass -
                                        -> a0:88:b4:50:c0:84
                                                                b4:5d:50:e8:24:b4
Jul 17 17:05:29 rad-acct-int-update
                                        -> a0:88:b4:50:c0:84 b4:5d:50:e8:24:b4
Jul 17 17:06:30 rad-acct-int-update
Jul 17 17:07:30 rad-acct-int-update
                                       -> a0:88:b4:50:c0:84
-> a0:88:b4:50:c0:84
                                                                b4:5d:50:e8:24:b4
                                                                b4:5d:50:e8:24:b4
Jul 17 17:08:30 rad-acct-int-update -> a0:88:b4:50:c0:84 b4:5d:50:e8:24:b4
Jul 17 17:09:30 rad-acct-int-update -> a0:88:b4:50:c0:84 b4:5d:50:e8:24:b4
Jul 17 17:10:30 rad-acct-int-update -> a0:88:b4:50:c0:84 b4:5d:50:e8:24:b4
b4:5d:50:c6:82:4a#
```

#### Now we'll view the details of the MPSK local cache

```
b4:5d:50:c6:82:4a# show ap mpskcache
PPSK Cache Table
_____
Client MAC
                  Key
                                              Del
                                                   Expiry
                                                           Role
                                                                         VIAN
                                                                              ESSID
Seqno IP
a0:88:b4:50:c0:84 (6): b8 b0 5d 26 5e 62 ...
                                              N_{O}
                                                           Student-Devs
                                                                         22
                                                                               ArubaMPSK
22234 10.10.22.50
PPSK Cache Count:1
b4:5d:50:c6:82:4a#
```

Note that the Del column shows "No" and Expiry columns is empty. This will be the case if the device is in the association table of the IAP.

Now I have disconnected the device. As soon as the client is removed from this table, you'll see the Del= Yes and the expiry time is set to 16:40 min.

```
b4:5d:50:c6:82:4a# show ap mpskcache
PPSK Cache Table
Client MAC
                                            Del Expiry
                                                         Role
                                                                      VLAN ESSID
                 Kev
Seqno IP
a0:88:b4:50:c0:84 (6): b8 b0 5d 26 5e 62 ... Yes 16m:40s Student-Devs 22
ArubaMPSK 22234 10.10.22.50
PPSK Cache Count:1
b4:5d:50:c6:82:4a#
b4:5d:50:c6:82:4a# show ap mpskcache
PPSK Cache Table
-----
Client MAC
                                            Del Expiry
                                                        Role
                                                                      VLAN ESSID
                 Kev
Seqno IP
_____
----- --
a0:88:b4:50:c0:84 (6): b8 b0 5d 26 5e 62 ... Yes 13m:49s Student-Devs 22
ArubaMPSK 22234 10.10.22.50
PPSK Cache Count:1
b4:5d:50:c6:82:4a#
```

When the MPSK local cache is available all MPSK authentication will be successful even if ClearPass is not reachable. However, when the Expiry time runs out and ClearPass is not available the MPSK clients can't authenticate, see below

```
b4:5d:50:c6:82:4a# show ap mpskcache
PPSK Cache Table
Client MAC Key Del Expiry Role VLAN ESSID Seqno IP
                        _____
                                 ____
                                       ____
                                              ____
                                                      ____
PPSK Cache Count: 0
b4:5d:50:c6:82:4a#
b4:5d:50:c6:82:4a# sh ap debug auth-trace-buf 10
Auth Trace Buffer
Jul 17 18:19:01 mac-auth-req
                                          -> a0:88:b4:50:c0:84 b4:5d:50:e8:24:b4/ClearPass -
a088b450c084
Jul 17 18:19:21 rad-status-server * 00:00:00:00:00:01 00:00:00:00:00:01/ClearPass - -
Jul 17 18:19:21 server out-of-service * a0:88:b4:50:c0:84 b4:5d:50:e8:24:b4/ClearPass - -
server timeout
Jul 17 18:19:41 server out-of-service * b4:5d:50:c6:82:4a 00:00:00:00:00:01/ClearPass -
server timeout
b4:5d:50:c6:82:4a#
```

And when we reconnect the ClearPass to the network like before, all MPSK authentication will get through.

| Jul 17 18:19:21 server timeout                                          | server out-of-service | *  | a0: | 88:b4 | :50:c0:8 | 4 b4:5d:50:e8 | :24:b4 | /ClearPass | -   | -   |
|-------------------------------------------------------------------------|-----------------------|----|-----|-------|----------|---------------|--------|------------|-----|-----|
| Jul 17 18:19:41 server timeout                                          | server out-of-service | *  | b4: | 5d:50 | :c6:82:4 | a 00:00:00:00 | :00:01 | /ClearPass | -   | -   |
| Jul 17 18:30:34 a088b450c084                                            | mac-auth-req          | -> | a0: | 88:b4 | :50:c0:8 | 4 b4:5d:50:e8 | :24:b4 | /ClearPass | -   | -   |
| Jul 17 18:30:34 success                                                 | mac-auth-success      | <- | a0: | 88:b4 | :50:c0:8 | 4 b4:5d:50:e8 | :24:b4 | /ClearPass | -   | -   |
| Jul 17 18:30:34 wpa2 psk aes                                            | station-up            | *  | a0: | 88:b4 | :50:c0:8 | 4 b4:5d:50:e8 | :24:b4 |            | -   | -   |
| Jul 17 18:30:34                                                         | wpa2-key1             | <- |     |       | :50:c0:8 |               |        |            | -   | 117 |
| Jul 17 18:30:34                                                         | wpa2-key2             | -> | a0: | 88:b4 | :50:c0:8 | 4 b4:5d:50:e8 | :24:b4 |            | -   | 119 |
| Jul 17 18:30:34                                                         | wpa2-key3             | <- | a0: | 88:b4 | :50:c0:8 | 4 b4:5d:50:e8 | :24:b4 |            | -   | 151 |
| Jul 17 18:30:34                                                         | wpa2-key4             | -> | a0: | 88:b4 | :50:c0:8 | 4 b4:5d:50:e8 | :24:b4 |            | _   | 95  |
| Jul 17 18:30:34                                                         | rad-acct-start        | -> | a0: | 88:b4 | :50:c0:8 | 4 b4:5d:50:e8 | :24:b4 | /ClearPass | _   | _   |
| Jul 17 18:30:42                                                         | rad-acct-int-update   | -> |     |       | :50:c0:8 |               |        |            | _   | _   |
| b4:5d:50:c6:82:4a#                                                      |                       |    |     |       |          |               |        |            |     |     |
| D4.30.50.60.02.40                                                       | απ                    |    |     |       |          |               |        |            |     |     |
| b4:5d:50:c6:82:4a# show ap mpskcache                                    |                       |    |     |       |          |               |        |            |     |     |
| PPSK Cache Table                                                        |                       |    |     |       |          |               |        |            |     |     |
| Client MAC                                                              | Key                   |    |     | Del   | Expiry   | Role          | VLAN   | ESSID      | Se  | qno |
|                                                                         |                       |    |     |       |          |               |        |            |     |     |
| _                                                                       |                       |    |     |       |          |               |        |            |     |     |
| a0:88:b4:50:c0:8<br>10.10.22.50<br>PPSK Cache Count<br>b4:5d:50:c6:82:4 |                       | 62 | ••• | No    | -        | Student-Devs  | 22     | ArubaMPSK  | 22. | 235 |
|                                                                         |                       |    |     |       |          |               |        |            |     |     |

# 8 Pre-populating MAC address Workflow

In the previous workflow when the users who want to register their devices for MPSK, had to login to ClearPass Guest then they would be prompted for a MAC address of their device that they want to register. This could be problematic for the users since most of them may not even know what the MAC address is and where to get it.

An easier workflow would be to get the user login to ClearPass Guest with their device that needs registration, and we pre-populate the MAC address field with the MAC address of the device.

### 8.1 Aruba Central Configuration

For this workflow, we need to configure a Captive portal profile that redirects the user to Device Registration page. The external captive portal profile we have configured here is "MPSK-Rego" and URL is "/guest/mac\_create.php" as seen below.

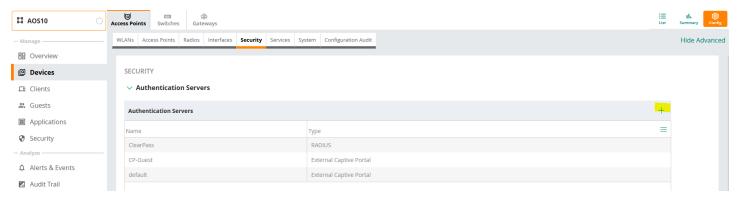

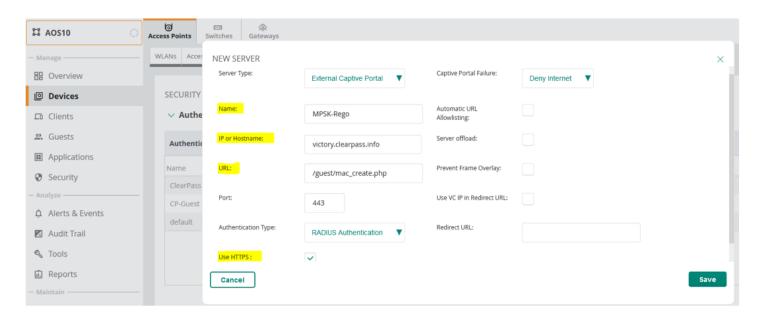

Then we'll reference that in our Guest-MPSK-Rego WLAN.

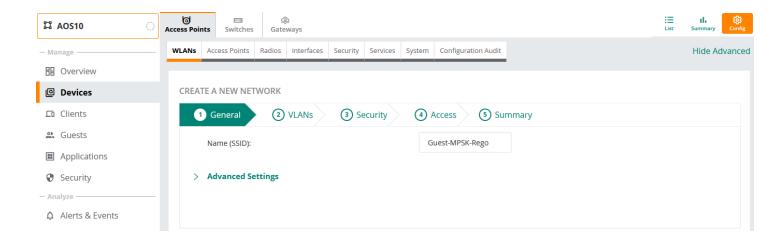

Again, here you can make it tunnel mode as well, but we'll stick to bridge mode.

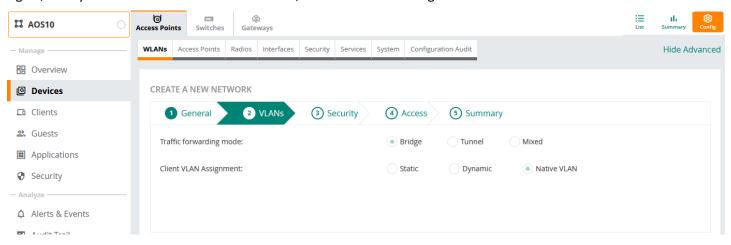

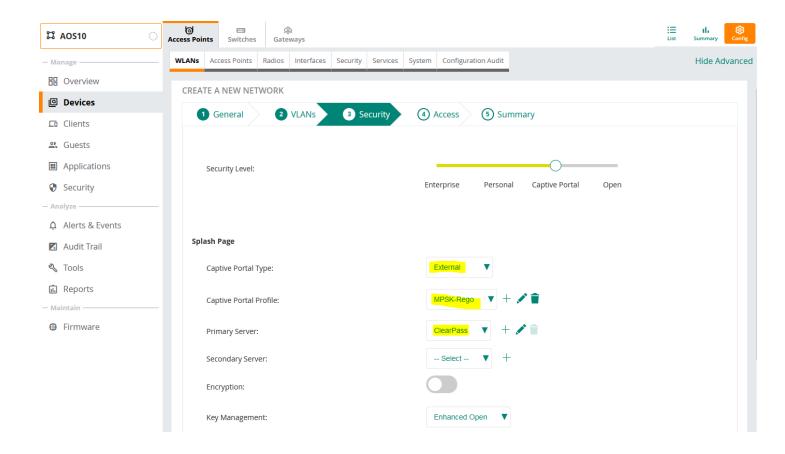

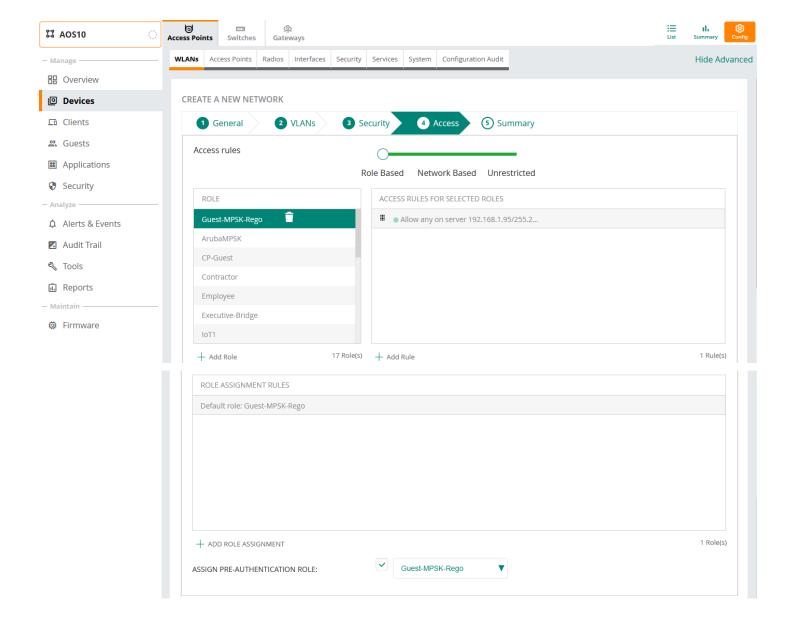

#### 8.2 ClearPass Guest

We just need to ensure that MAC detect is enabled as shown below. You need to go to Administrator-> Plugin manager and enabled it and save the changes.

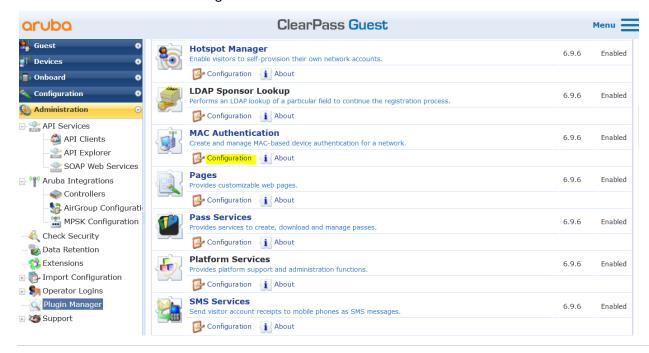

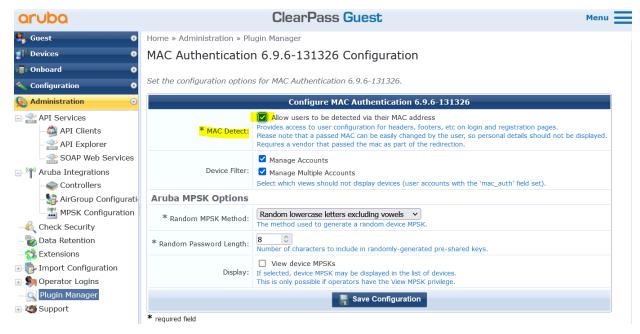

## 8.3 Testing the new workflow

So now the user with the device that needs to be registered for MPSK, connects to "Guest-MPSK-Rego" SSID it gets redirected to "/guest/mac\_create.php"

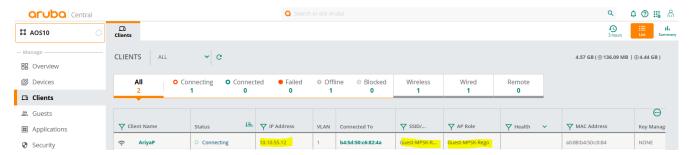

As before the user is prompted for credentials that gets authenticated against AD.

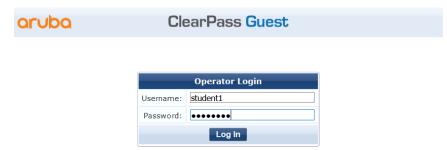

After successful authentication the user get redirected to Create Device page.

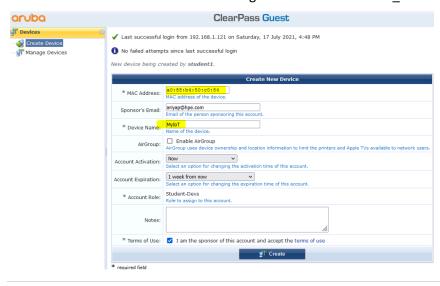

Note that the MAC address gets automatically populated. Once the user registers the device as before, they see the receipt and gets an email address with the MPSK password.

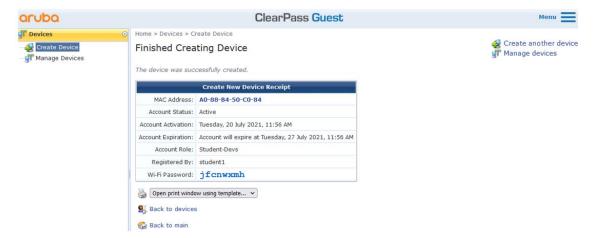

#### Here is the email that will also receive

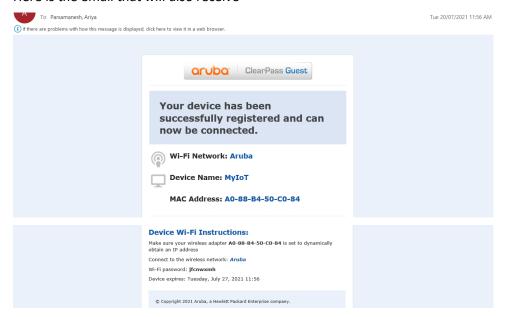

Once they know the password, they'll connect to the MPSK SSID as shown below.

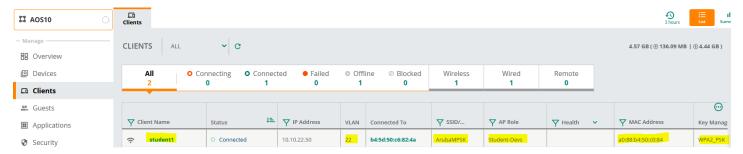

You should note that I have assumed that the standard Guest authentication services are already configured on ClearPass Policy Manager.